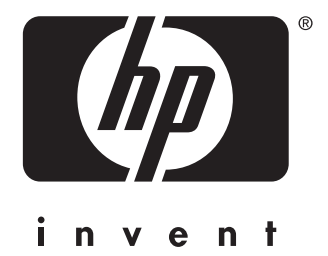

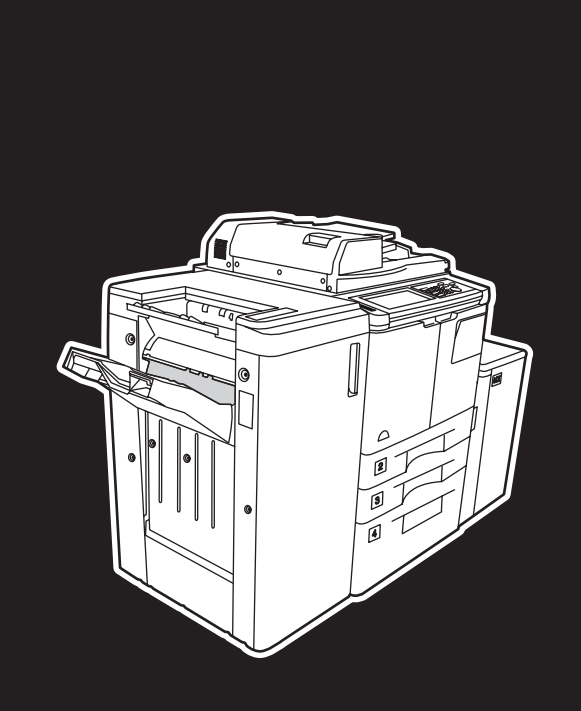

**hp** LaserJet 9055 mfp **hp** LaserJet 9065 mfp

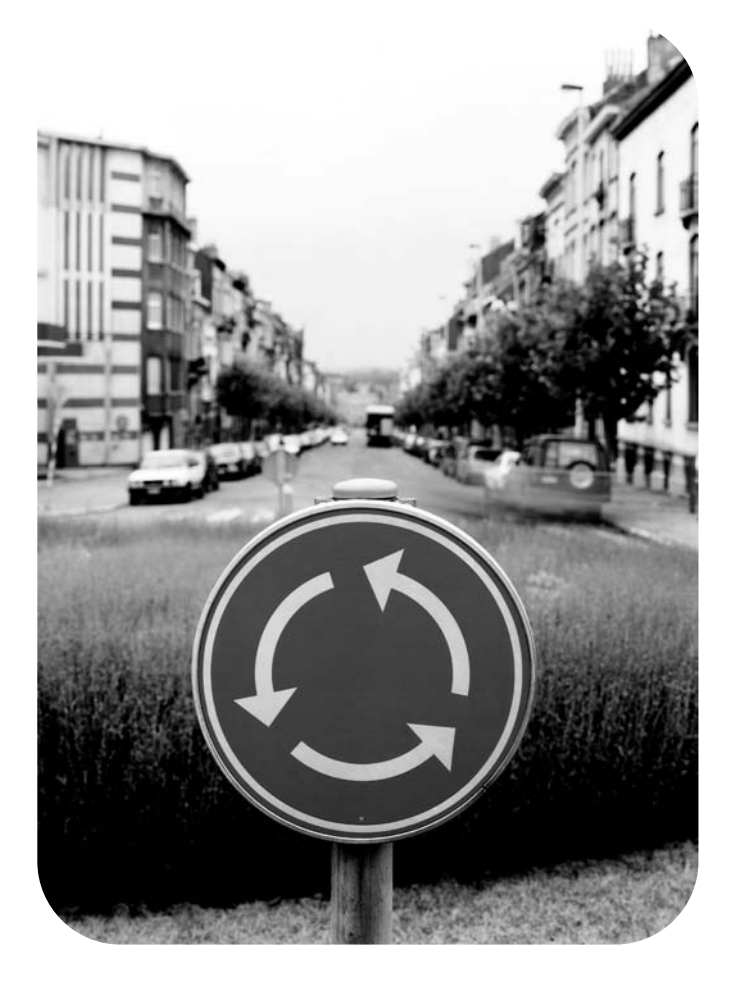

## **naslaggids**

hp LaserJet 9055mfp en 9065mfp

naslaggids

#### **Copyrightinformatie**

Copyright © 2003 Hewlett-Packard Development Company, LP

Reproductie, aanpassing of vertaling zonder voorafgaande schriftelijke toestemming is verboden, behalve voor zover dit wordt toegestaan onder auteursrecht.

Een gebruiker van de printer van Hewlett-Packard die hoort bij de gebruikershandleiding, wordt hierbij een licentie verleend om: a) exemplaren van deze gebruikershandleiding af te drukken voor PERSOONLIJK, INTERN of ZAKELIJK gebruik, op voorwaarde dat de gebruiker deze exemplaren niet verkoopt, opnieuw verkoopt of op enig andere wijze distribueert; en b) een elektronische kopie van deze gebruikershandleiding op een netwerkserver te plaatsen, op voorwaarde dat de toegang tot de elektronische kopie wordt beperkt tot PERSOONLIJK, INTERN gebruik van de printer van Hewlett-Packard die bij deze gebruikershandleiding hoort.

De informatie in dit document kan zonder kennisgeving worden gewijzigd.

<span id="page-3-0"></span>Artikelnummer: Q3643-90916

Uitgave 1: 11/2003

#### **FCC-verklaring voor apparaten van Klasse A**

Deze apparatuur is getest en voldoet aan de voorschriften voor een digitaal apparaat van Klasse A, conform Deel 15 van de FCC-regels. Deze voorschriften zijn ontworpen om een redelijke bescherming te bieden tegen schadelijke storingen bij het gebruik van deze apparatuur in een commerciële omgeving. Deze apparatuur genereert en gebruikt hoogfrequentie-energie en kan deze uitstralen. Als de apparatuur niet overeenkomstig de instructies wordt geïnstalleerd en gebruikt, kan dit schadelijke storingen in radiocommunicatie veroorzaken. Gebruik van deze apparatuur in een woongebied heeft waarschijnlijk schadelijke storingen tot gevolg. In dit geval moet de gebruiker zelf en op eigen kosten de storing verhelpen. De eindgebruiker van dit product moet zich realiseren dat wijzigingen of aanpassingen die in deze apparatuur worden gemaakt zonder toestemming van Hewlett-Packard, tot gevolg kunnen hebben dat het product niet meer voldoet aan de voorschriften van Klasse A. In een dergelijk geval kan de FCC het recht van de gebruiker om deze apparatuur te bedienen ongeldig maken.

#### **Handelsmerken**

Alle producten die in deze handleiding worden vermeld, kunnen de handelsmerken van de betreffende bedrijven zijn.

### **Inhoudsopgave**

#### **[1 Aan de slag](#page-6-0)**

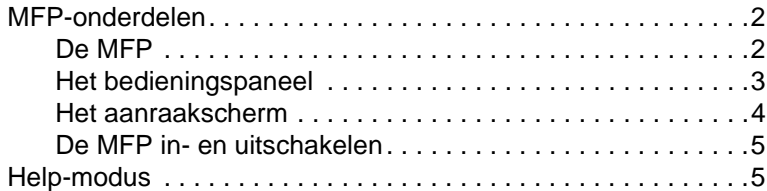

### **[2 Kopiëren](#page-12-0)**

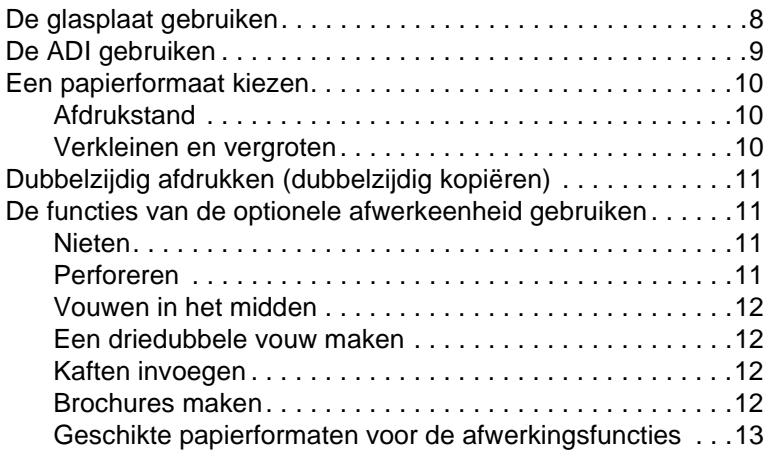

#### **[3 Afdrukken](#page-20-0)**

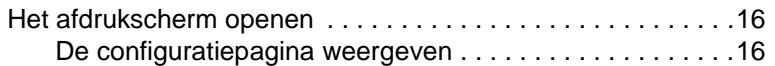

#### **[4 Laden plaatsen](#page-22-0)**

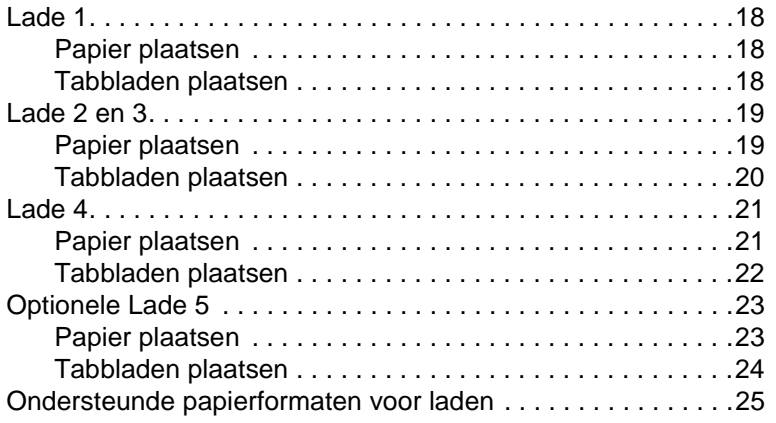

#### **[5 Toner toevoegen](#page-32-0)**

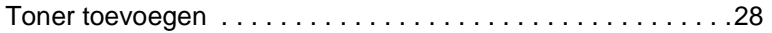

#### **[6 De bak voor perforeerafval legen](#page-36-0)**

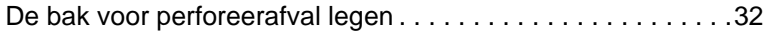

#### **[7 Papierstoringen verhelpen](#page-38-0)**

[Papierstoringen verhelpen . . . . . . . . . . . . . . . . . . . . . . . . . . . .34](#page-39-0)

#### **[Bijlage A Papierformaten](#page-42-0)**

#### **[Bijlage B Garantie- en overheidsinformatie](#page-44-0)**

[Beperkte garantieverklaring van Hewlett-Packard. . . . . . .39](#page-44-1)

<span id="page-6-0"></span>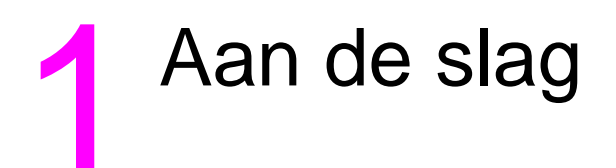

#### <span id="page-7-0"></span>**MFP-onderdelen**

#### <span id="page-7-1"></span>**De MFP**

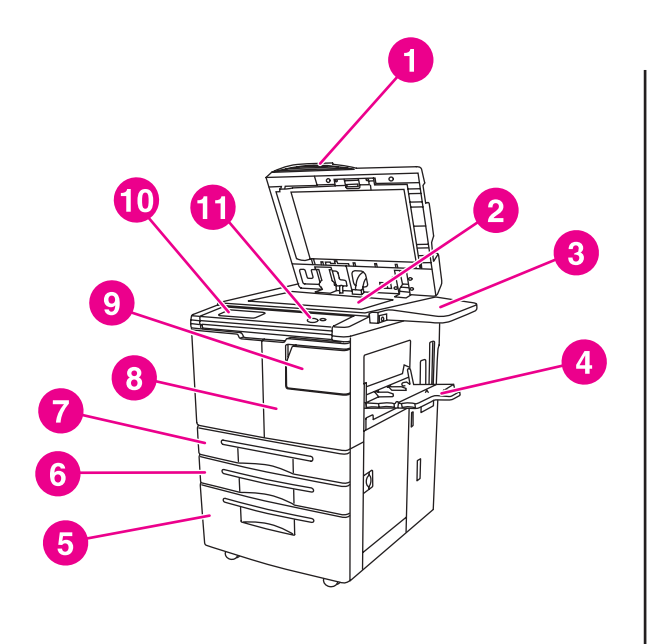

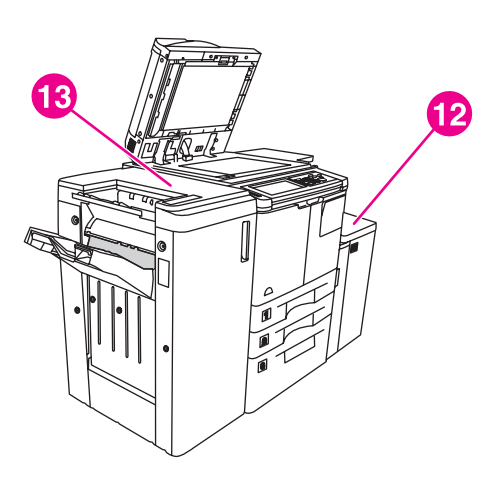

- **1 Automatische documentinvoer (ADF)**
- **2 Glasplaat**
- **3 Plank**
- **4 Lade 1**
- **5 Lade 4**
- **6 Lade 3**
- **7 Lade 2**
- **8 Voorklep**
- **9 Toegangsklep voor tonervoorraad**
- **10 Aanraakscherm**
- **11 Bedieningspaneel**
- **12 Optionele lade 5 (invoerapparaat met grote capaciteit)**
- **13 Optionele afwerkeenheid (uitvoerapparaat)**

#### <span id="page-8-1"></span><span id="page-8-0"></span>**Het bedieningspaneel**

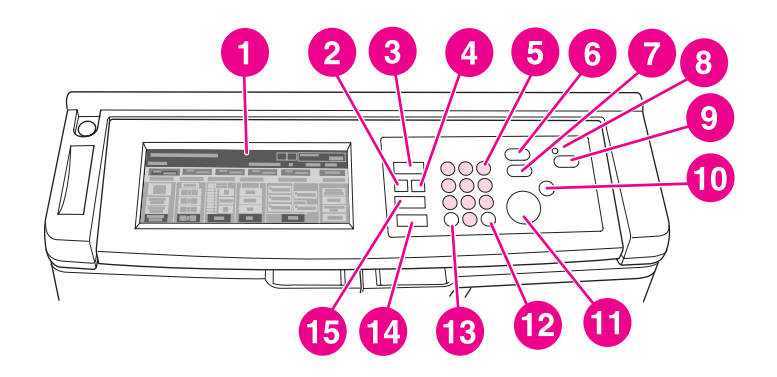

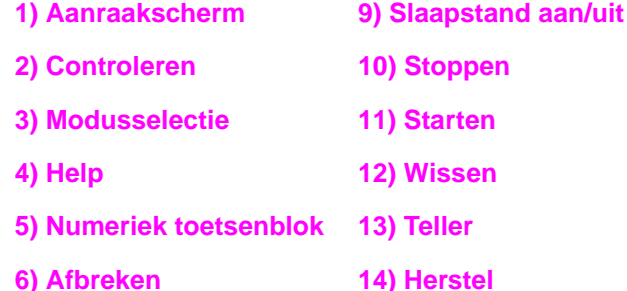

**7) Proefafdruk 15) Jobgeheugen**

**8) Timer**

U kunt met het bedieningspaneel toegang krijgen tot de volgende functies:

- ● **Controleren** (**2**): hiermee geeft u een scherm weer waarin de geselecteerde instellingen voor de huidige taak worden weergegeven.
- ● **Modusselectie** (**3**): hiermee kunt u de bedieningsmodus van het apparaat wijzigen: kopiëren, scannen/faxen of afdrukken.
- ● **Help** (**4**): hiermee geeft u een scherm weer met de Help voor de huidige geselecteerde functie of krijgt u toegang tot het scherm Keyoperatormodus. Niet elke functie heeft een bijbehorende Help.
- **Numeriek toetsenblok** (5): hiermee kunt u numerieke waarden invoeren.
- ● **Afbreken** (**6**): hiermee stopt u de kopieertaak die wordt uitgevoerd waarna u vanaf de glasplaat kunt kopiëren.
- **Proefafdruk** (7): hiermee kunt u één set kopieën uitvoeren om te controleren of de huidige instellingen juist zijn geselecteerd.
- **Timer (8):** dit lampje gaat branden wanneer de functie voor de wekelijkse timer is geactiveerd. Met deze functie kan de MFP op bepaalde tijden automatisch worden uitgeschakeld (gedurende maximaal één week).
- ● **Slaapstand aan/uit** (**9**): hiermee wordt de energiebesparende modus geactiveerd wanneer de MFP niet actief is of wordt de modus voor het onderbreken van de timer geactiveerd wanneer de functie voor de wekelijkse timer actief is.
- **Stoppen** (10): hiermee kunt u het kopiëren stoppen en het opgeslagen geheugen wissen.
- **Starten** (11): hiermee start u het kopiëren of het scannen.
- Wissen (12): hiermee kunt u het aantal exemplaren opnieuw instellen.
- **Teller** (**13**): hiermee geeft u het tellerscherm weer of krijgt u toegang tot de programmeermodi voor het instellen van speciale functies.
- $\ell$  Herstel (14): hiermee kunt u de MFP opnieuw instellen op de automatische modusinstellingen of op de keyoperatorinstellingen.
- ● **Jobgeheugen** (**15**): hiermee geeft u schermen weer waarin u functies voor het opslaan en terughalen van opdrachten kunt selecteren.

#### <span id="page-9-0"></span>**Het aanraakscherm**

**Let op** Druk niet te hard op het glas van het aanraakscherm. Als u dit wel doet, kan het aanraakscherm worden beschadigd.

> Het aanraakscherm is een LCD-scherm waarop interactieve schermen worden weergegeven met aanraaktoetsen voor het maken van taakselecties. Selecties worden gemarkeerd wanneer deze worden aangeraakt. U kunt het aanraakscherm pas gebruiken als de MFP volledig is opgewarmd.

Gebruik het beginscherm om toegang te krijgen tot de opties AFW.EENH., DUBBELZIJD., CONTRAST, SCHAAL, PAPIER en GEAVANC..

Als u OPTIES kiest bij AFW.EENH., kunt u instellingen selecteren voor UITV.BAK, BINDEN, NIETEN, UITVOER en HDD OPSLAAN. U kunt ook NIETEN en SORT. kiezen. Met NIETEN kunt u de functie voor nieten in- en uitschakelen. Met SORT. kunt u de functie voor sorteren inen uitschakelen.

Bij DUBBELZIJD. kunt u opties voor dubbelzijdig afdrukken voor enkelzijdige en dubbelzijdige originelen en voor afdrukken selecteren.

Kies bij CONTRAST HERSTEL of AUTO. Met deze instellingen kunt u het contrast van de kopie lichter of donkerder maken.

Kies bij SCHAAL AUTO, ZOOM of VOORINST.. Hiermee kunt u een document verkleinen of vergroten. U kunt een vooraf ingestelde factor selecteren met VOORINST. of de factor handmatig aanpassen met ZOOM. Met AUTO kunt u de factor terugzetten op 1:1.

Kies bij PAPIER de lade waaruit u wilt kopiëren. Het papierformaat wordt weergegeven. De bijbehorende pictogrammen geven weer hoeveel papier elke lade bevat.

Kies bij GEAVANC. ORIGINELEN, UITVOER, ROTATIE UIT of OPSLAAN. Met ORIGINELEN kunt u aangeven welke soort origineel u wilt kopiëren (bijvoorbeeld een origineel met gemengde formaten of een origineel op tabpapier). Met UITVOER kunt u opties voor de kopie selecteren, zoals het invoegen van een voorblad, een transparant tussenvel, het herhalen van een afbeelding of het toevoegen van een stempel/sjabloon. Als ROTATIE UIT is geselecteerd en gemarkeerd, schakelt u hiermee de automatische functie uit waarbij een originele afbeelding 90 graden kan worden gedraaid zodat deze wordt aangepast aan de afdrukstand van de pagina zonder dat er gegevens verloren gaan. Als ROTATIE UIT bijvoorbeeld is geselecteerd, wordt een liggende afbeelding niet geroteerd voordat deze op een pagina met een staande afdrukstand wordt afgedrukt. Als u een document met een liggende afdrukstand wilt afdrukken op een pagina met een staande afdrukstand (of omgekeerd) door eerst de afbeelding te draaien, moet u de automatisch functie inschakelen (ROTATIE UIT is niet gemarkeerd). Met OPSLAAN kunt u een document scannen en opslaan op de MFP om dit later af te drukken.

#### <span id="page-10-3"></span><span id="page-10-0"></span>**De MFP in- en uitschakelen**

Als u de MFP wilt inschakelen, drukt u op de hoofdschakelaar (2) en vervolgens op de secundaire netschakelaar (1).

**Let op** Als u de MFP wilt uitschakelen, moet u altijd eerst op de secundaire netschakelaar (1) drukken en vervolgens op de hoofdschakelaar (2).

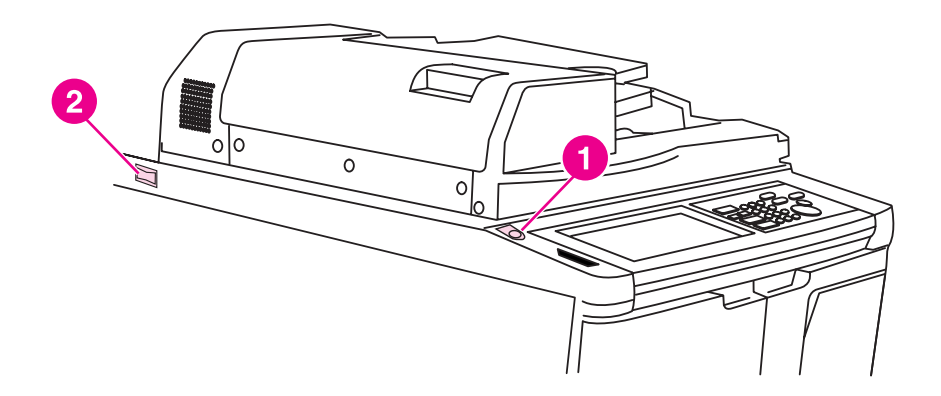

- **1 Secundaire netschakelaar**
- **2 Hoofdschakelaar**

#### <span id="page-10-2"></span><span id="page-10-1"></span>**Help-modus**

Bij de meeste functies is een Help-optie beschikbaar. Als u de Help wilt weergeven, drukt u op **Help** op het bedieningspaneel.

Met de optie **Help** krijgt u toegang tot informatie over de huidige schermmodus en hoe u taken kunt maken.

Wanneer de optie ? Help wordt geselecteerd, wordt een lijst met alle MFP-functies weergegeven. Als u een functie aanraakt, wordt het Help-scherm met informatie over deze functie weergegeven. Voer de volgende procedure uit als u de Help wilt gebruiken:

- **1** Druk op ? Help.
- **2** Raak VOORRAAD NIETJES, PERFORATOR, ADF, VOORRAAD TONER, VOORRAAD PAPIER, MENU HELP of VOOR ASSISTENTIE aan om de specifieke Help weer te geven. Selecteer het gewenste onderwerp.
- **3** Raak MENU HELP aan in het midden van het scherm als u Help nodig hebt voor andere handelingen.
- **4** Raak Afsluiten aan om terug te gaan naar het scherm dat werd weergegeven voordat u op **Help** drukte.

<span id="page-12-0"></span>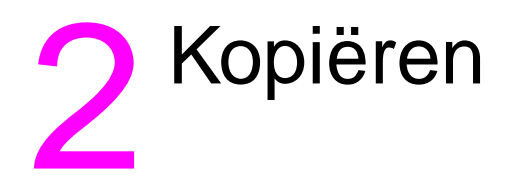

#### <span id="page-13-1"></span><span id="page-13-0"></span>**De glasplaat gebruiken**

Gebruik de glasplaat wanneer originelen niet geschikt zijn voor de automatische documentinvoer (bijvoorbeeld wanneer het formaat niet overeenkomt of wanneer de originelen zijn gevouwen of geniet of zich in slechte staat bevinden).

Gebruik de glasplaat voor documenten met de volgende maximumwaarden:

- 280 bij 432 mm (11 bij 17 inch)
- 6,8 kg (15 lb)
- 30 mm dikte

#### **De glasplaat gebruiken**

**1** Plaats het origineel met de bedrukte zijde naar beneden linksachter op de glasplaat.

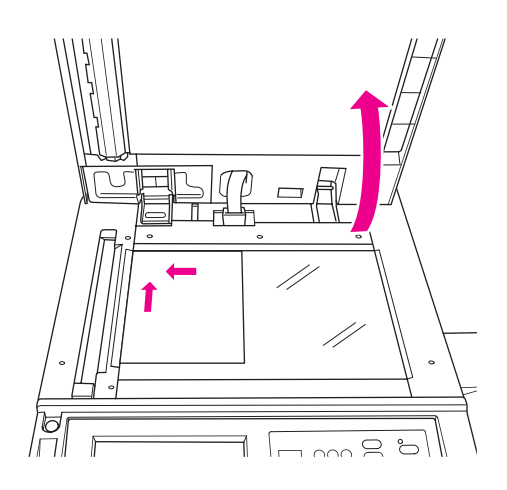

**2** Sluit de documentklep om te voorkomen dat het origineel wordt verschoven op de glasplaat.

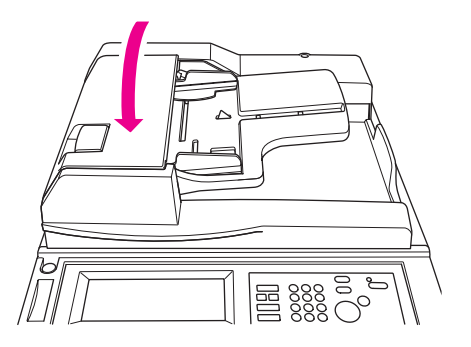

**3** Selecteer de gewenste opties en druk op **Starten**.

#### <span id="page-14-1"></span><span id="page-14-0"></span>**De ADF gebruiken**

De automatische documentinvoer (ADF) kan maximaal 100 originelen invoeren die met de bedrukte zijde naar boven in de lade zijn geplaatst. U kunt de ADF alleen gebruiken voor vlakke, gladde originelen die niet zijn geniet of gevouwen. Zie [Papierformaten](#page-42-1) voor de afmetingen van verschillende papierformaten. U kunt de onderstaande formaten gebruiken in de ADF:

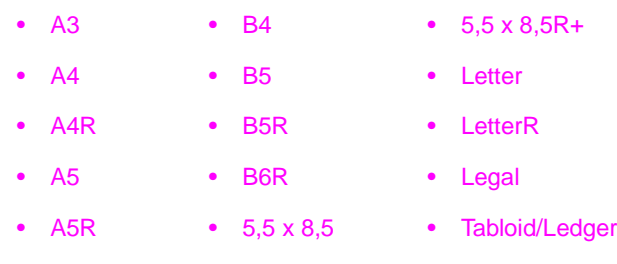

Gebruik de ADF niet voor de onderstaande originelen:

- gekrulde, gekreukelde of gevouwen originelen
- collages en knipsels
- boeken
- glanzend papier, overheadtransparanten, voorbedrukte formulieren of cellofaan
- originelen die zijn gevouwen, geperforeerd of geniet
- extreem dunne of dikke originelen (dun papier is 49 tot 57 g/m<sup>2</sup> (13 tot 15 lb bankpost), dik papier is 90 tot 200 g/m<sup>2</sup> (25 tot 110 lb bankpost)).

#### **De ADF gebruiken**

De MFP bepaalt het juiste papierformaat op basis van de aanpassingen van de papiergeleiders in de ADF.

- **1** Plaats het origineel met de bedrukte zijde naar boven in de ADF-lade. Controleer of de ADF volledig is gesloten.
- **2** Pas de papiergeleiders aan aan het formaat van het document dat in de ADF is geplaatst.

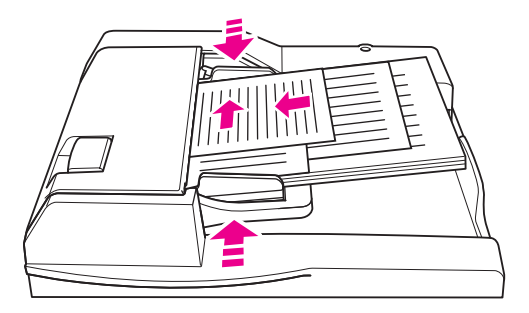

- **3** Gebruik het numerieke toetsenblok om het gewenste aantal exemplaren in te voeren.
- **4** Druk op **Starten**.

#### <span id="page-15-4"></span>**De ADF gebruiken met gemengde originelen**

Originelen met verschillende papierformaten kunnen worden gekopieerd vanuit de ADF in een van twee automatische modi. In de automatische modus bij PAPIER worden de kopieën uitgevoerd op verschillende papierformaten die overeenkomen met de originelen. In de automatische modus bij SCHAAL worden de kopieën uitgevoerd op één papierformaat dat u selecteert. Er wordt automatisch een geschikte vergrotingsfactor geselecteerd.

- **1** Plaats het origineel met de bedrukte zijde naar boven en in de juiste volgorde linksachter in de ADF-lade. Formaten die groter zijn dan A4 (210 bij 297 mm (8,3 bij 11,7 inch)) moeten met de korte zijde naar voren worden ingevoerd.
- **2** Pas de papiergeleiders aan voor het grootste origineel.
- **3** Druk op **Starten**.

#### <span id="page-15-0"></span>**Een papierformaat kiezen**

#### <span id="page-15-3"></span><span id="page-15-1"></span>**Afdrukstand**

U kunt de automatische modus bij SCHAAL of PAPIER gebruiken om originelen te kopiëren op papier dat anders in het kopieerapparaat wordt ingevoerd dan het origineel. Als het origineel bijvoorbeeld in de ADF wordt ingevoerd met de korte zijde naar voren en het geplaatste papier hetzelfde formaat heeft, maar met de lange zijde naar voren wordt ingevoerd, wordt de afbeelding automatisch door de MFP geroteerd, zodat de kopie juist wordt uitgevoerd.

De automatische modus bij SCHAAL roteert de afbeelding en verkleint of vergroot de originele afbeelding zodat deze op het geselecteerde papier past.

De automatische modus bij PAPIER roteert de afbeelding en selecteert een papierformaat dat gelijk is aan het formaat van het origineel.

#### **automatische rotatie uitschakelen**

De instelling voor automatische rotatie is standaard ingeschakeld (ROTATIE UIT is gemarkeerd). U kunt automatische rotatie uitschakelen door op het scherm ROTATIE UIT aan te raken.

#### <span id="page-15-5"></span><span id="page-15-2"></span>**Verkleinen en vergroten**

Met de zoommodus kunt u de gekopieerde afbeelding van het origineel in stappen van 1 procent verkleinen of vergroten.

- **1** Raak ZOOM aan op het aanraakscherm.
- **2** Gebruik de nummers of pijlen in het snelmenu om de gewenste factor in te stellen.
- **3** Raak OK aan.
- **4** Plaats het origineel in de ADF of op de glasplaat.
- **5** Druk op **Starten**.

#### <span id="page-15-6"></span>**Verticaal/horizontaal zoomen (verwijderen)**

Met de modus voor verticaal/horizontaal zoomen kunt u de verticale en horizontale afmetingen verkleinen of vergroten.

- **1** Raak ZOOM aan op het aanraakscherm.
- **2** Raak Vert. aan om een verticale factor te selecteren of raak Horiz. aan om een horizontale factor te selecteren.
- **3** Gebruik de nummers of pijlen in het snelmenu om de gewenste factor in te stellen.
- **4** Raak OK aan.
- **5** Geef het gewenste kopieerformaat op.
- **6** Plaats het origineel in de ADF-lade of op de glasplaat.
- **7** Druk op **Starten**.

#### <span id="page-16-5"></span><span id="page-16-0"></span>**Dubbelzijdig afdrukken (dubbelzijdig kopiëren)**

U kunt de functie voor dubbelzijdig afdrukken gebruiken wanneer u een dubbelzijdige kopie van een origineel met meerdere enkelzijdige pagina's wilt maken of wanneer u een origineel wilt maken dat op beide zijden wordt afgedrukt.

#### **Dubbelzijdig afdrukken**

- **1** Als het origineel enkelzijdig is afgedrukt en u dubbelzijdige kopieën wilt hebben, drukt u op  $1 \triangleright 2$ . Als het origineel dubbelzijdig is afgedrukt en u dubbelzijdige kopieën wilt hebben, drukt u op  $2 \cdot 2$ .
- **2** Plaats het origineel in de ADF-lade of op de glasplaat.
- **3** Druk op **Starten**.

#### <span id="page-16-1"></span>**De functies van de optionele afwerkeenheid gebruiken**

#### <span id="page-16-6"></span><span id="page-16-2"></span>**Nieten**

Met de functie voor nieten kunt u de kopieën nieten. U kunt één nietje in een hoek plaatsen of twee nietjes langs één rand. Zie [Geschikte papierformaten voor de afwerkingsfuncties](#page-18-0) voor een overzicht van de papierformaten.

- **1** Raak OPTIES aan.
- **2** Selecteer in het menu NIETEN de gewenste nietpositie en bindmodus (indien nodig).
- **3** Raak OK aan.
- **4** Raak ORIGINELEN aan.
- **5** Selecteer de gewenste afdrukstand voor het origineel en raak OK aan.
- **6** Selecteer eventuele extra kopieerfuncties, zoals het aantal exemplaren.
- **7** Plaats het origineel in de ADF-lade.
- **8** Druk op **Starten**.

#### <span id="page-16-4"></span><span id="page-16-3"></span>**Perforeren**

Zie [Geschikte papierformaten voor de afwerkingsfuncties](#page-18-0) voor een overzicht van de papierformaten.

**Opmerking** Perforeer geen speciale papiersoorten (zoals etiketten, tabbladen of transparanten).

- **1** Raak OPTIES aan.
- **2** Raak PERFORATOR aan.
- **3** Selecteer de gewenste perforeerpositie.
- **4** Raak OK aan.
- **5** Raak OR **IGINELEN** aan.
- **6** Selecteer de gewenste afdrukstand voor het origineel en raak OK aan.
- **7** Selecteer eventuele extra kopieerfuncties, zoals het aantal exemplaren.
- **8** Plaats het origineel in de ADF-lade.
- **9** Druk op **Starten**.

#### <span id="page-17-5"></span><span id="page-17-0"></span>**Vouwen in het midden**

U kunt maximaal drie vellen vouwen zonder de functie voor nieten te gebruiken. Zie Geschikte [papierformaten voor de afwerkingsfuncties](#page-18-0) voor een overzicht van de papierformaten.

- Sluit de documentklep goed en druk op **Herstel** om de vorige instellingen te wissen.
- Raak OPTIES aan.
- Raak VOUWEN aan.
- Raak OK aan.
- Selecteer eventuele extra kopieerfuncties, zoals het aantal exemplaren.
- Plaats het origineel in de ADF-lade.
- Druk op **Starten**.

#### <span id="page-17-4"></span><span id="page-17-1"></span>**Een driedubbele vouw maken**

Deze optie van de afwerkeenheid vouwt papier van Letter- of A4-formaat drie keer en is daarom handig voor brochures en brieven. Zie [Geschikte papierformaten voor de afwerkingsfuncties](#page-18-0) voor een overzicht van de papierformaten.

- Raak OPTIES aan.
- Raak IN DRIEËN VOUWEN aan.
- Raak OK aan.
- Selecteer eventuele extra kopieerfuncties, zoals het aantal exemplaren.
- Plaats het origineel in de ADF-lade.
- Druk op **Starten**.

#### <span id="page-17-7"></span><span id="page-17-2"></span>**Kaften invoegen**

Zie [Geschikte papierformaten voor de afwerkingsfuncties](#page-18-0) voor een overzicht van de papierformaten die in de optionele invoegeenheid worden gebruikt.

- Sluit de documentklep goed en druk op **Herstel** om de vorige instellingen te wissen.
- Raak OPTIES aan.
- Raak OMSLAGBLAD aan.
- Selecteer de gewenste optie voor de voor- en achterkaft. Selecteer de lade die u wilt gebruiken voor de kaften.
- Raak OK twee keer aan.
- Selecteer eventuele extra kopieerfuncties, zoals het aantal exemplaren.
- Plaats de kaften in de laden van de invoegeenheid.
- Plaats het origineel in de ADF-lade.
- Druk op **Starten**.

#### <span id="page-17-6"></span><span id="page-17-3"></span>**Brochures maken**

- Sluit de documentklep goed en druk op **Herstel** om de vorige instellingen te wissen.
- Raak OPTIES aan.
- Raak Nieten & vouwen aan.
- Raak OK aan.
- Als een kaft moet worden ingevoegd, raakt u OMSLAGBLAD aan en vervolgens Brochure. Selecteer de gewenste opties.
- **6** Selecteer eventuele extra kopieerfuncties, zoals het aantal exemplaren.
- **7** Plaats het origineel in de ADF-lade.
- <span id="page-18-1"></span>**8** Druk op **Starten**.

#### <span id="page-18-2"></span><span id="page-18-0"></span>**Geschikte papierformaten voor de afwerkingsfuncties**

In de onderstaande tabel worden de standaardpapierformaten weergegeven die kunnen worden gebruikt voor nieten, perforeren, middenvouwen, driedubbelvouwen en kaften.

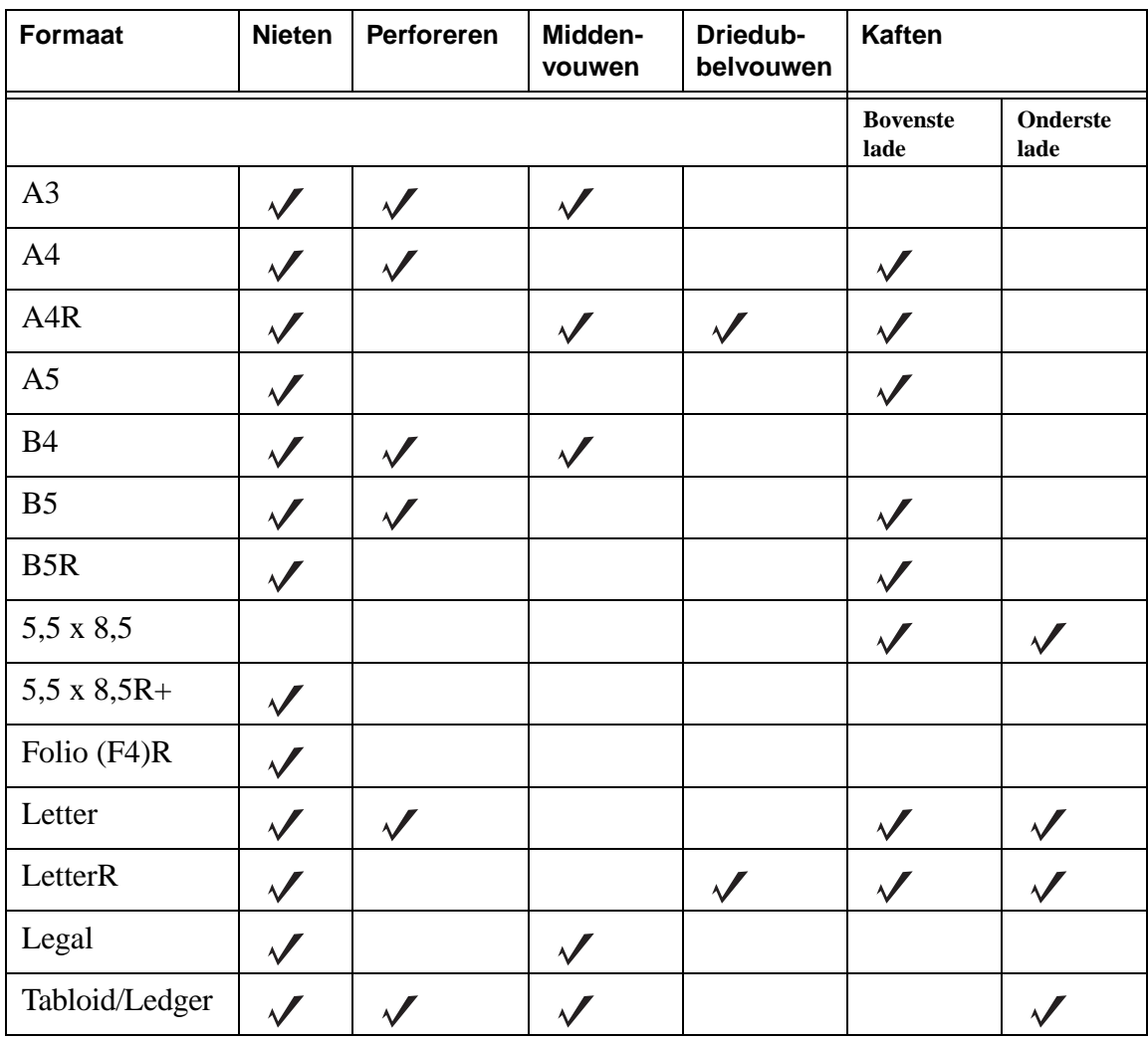

**Opmerking** Bepaalde brede papierformaten worden ondersteund. Raadpleeg de handleiding voor systeembeheerders voor meer informatie.

<span id="page-20-0"></span>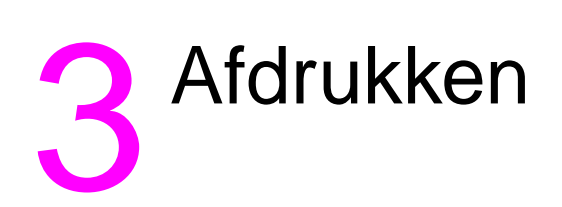

#### <span id="page-21-2"></span><span id="page-21-0"></span>**Het afdrukscherm openen**

U kunt taken die vanaf de computer zijn verzonden, opslaan op de MFP. Voer de volgende procedure uit als u deze taken later wilt openen:

- **1** Druk twee keer op  $\heartsuit$  **Modusselectie**.
- **2** Selecteer de naam van de opgeslagen taak als u de taak wilt afdrukken.
- **3** Druk op **Starten**.

#### <span id="page-21-1"></span>**De configuratiepagina weergeven**

Voer de volgende procedure uit als u de configuratiepagina wilt weergeven:

- **1** Druk twee keer op **Modusselectie**.
- **2** Raak INFORMATIE aan.
- **3** Raak CONFIGURATIEPAGINA aan.
- **4** Druk op **Starten**.

<span id="page-22-0"></span>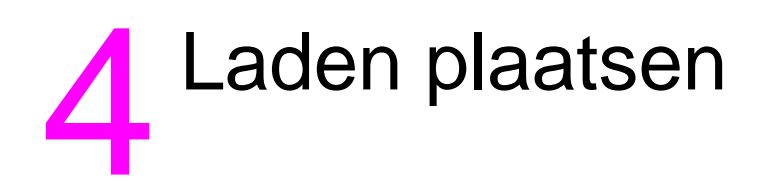

#### <span id="page-23-3"></span><span id="page-23-0"></span>**Lade 1**

U kunt maximaal 100 vellen papier van 75 g/m $^2$  (20 lb) in Lade 1 plaatsen. Alle formaten tussen 100 bij 148 mm (5,5 bij 8,26 inch) en 314 bij 459 mm (12,36 bij 18,07 inch) kunnen worden gebruikt. Zie [Ondersteunde papierformaten voor laden](#page-30-0) voor een overzicht van de papierformaten.

#### <span id="page-23-1"></span>**Papier plaatsen**

**Opmerking** Plaats overheadtransparanten één voor één.

**1** Open Lade 1. U vindt Lade 1 aan de rechterzijde van de MFP.

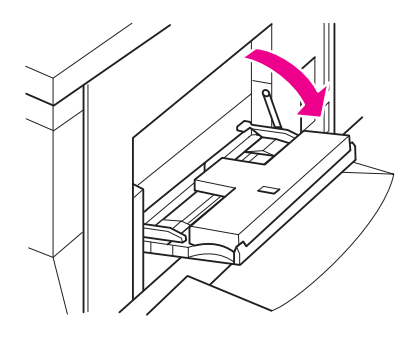

- **2** Open het verlengstuk van de lade.
- **3** Plaats het papier in de lade en stel de papiergeleiders in op het juiste formaat.

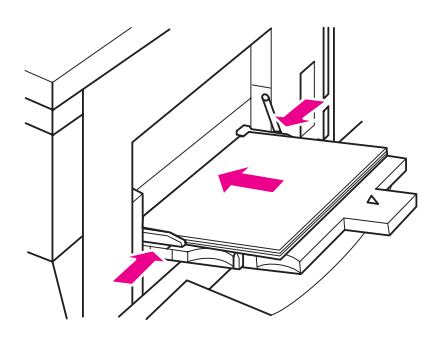

#### <span id="page-23-2"></span>**Tabbladen plaatsen**

Het bovenste vel wordt met de afdrukzijde naar beneden uitgevoerd als eerste tabblad van de voltooide set. De volgende offset-tabbladen worden op volgorde uitgevoerd.

**1** Open Lade 1 en open het verlengstuk van de lade.

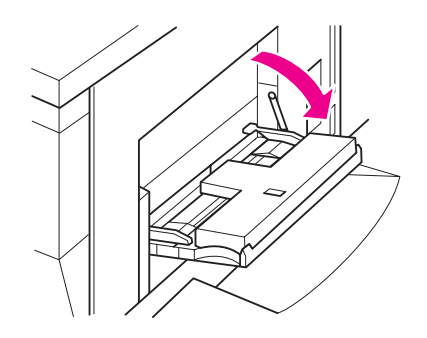

**2** Plaats de offset-tabbladen zo dat de tabs rechts aan de achterkant van de lade zitten. De tabs mogen maximaal 12,5 mm (0,5 inch) breed zijn.

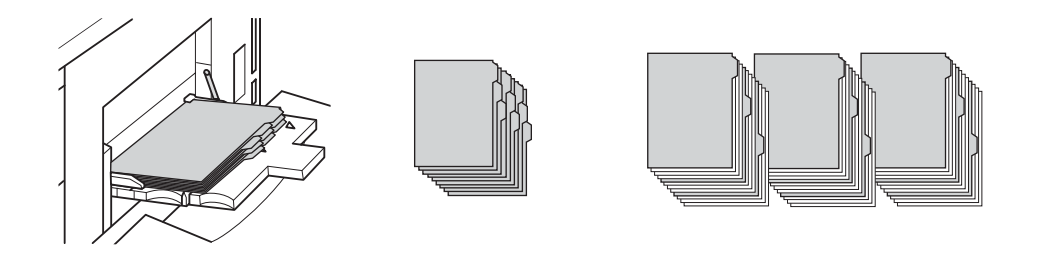

#### <span id="page-24-2"></span><span id="page-24-0"></span>**Lade 2 en 3**

U kunt maximaal 500 vellen papier van 75 g/m<sup>2</sup> (20 lb) in Lade 2 en 3 plaatsen. Alle formaten tussen 210 bij 140 mm (8,26 bij 5,51 inch) en 314 bij 459 mm (12,36 bij 18,07 inch) kunnenworden gebruikt. Zie [Ondersteunde papierformaten voor laden](#page-30-0) voor een overzicht van de papierformaten.

#### <span id="page-24-1"></span>**Papier plaatsen**

**Opmerking** Als de papiersoort wordt weergegeven in de ladeaanduiding op het aanraakscherm, plaatst u het opgegeven papier.

**1** Trek Lade 2 of 3 uit en open de papierinvoerrol.

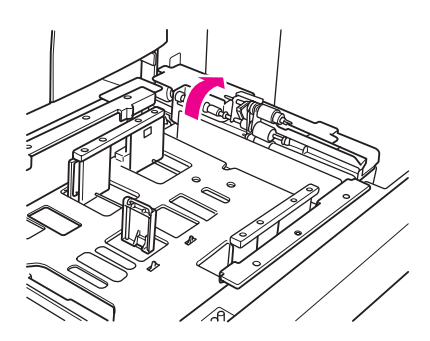

**2** Plaats het papier in de lade en stel, zo nodig, de zijgeleider in op het juiste papierformaat.

- **Opmerking** De stapel papier die u plaatst, mag niet boven de dikke rode streep komen.
	- **3** Plaats de groene hendel van de achterste papiergeleider tegen de rand van het papier.

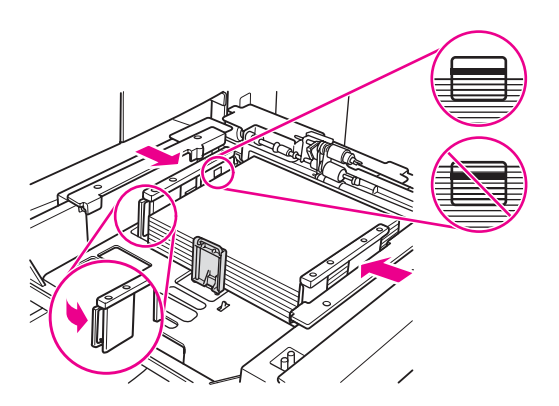

- **4** Sluit de papierinvoerrol.
- **5** Sluit de lade.

#### <span id="page-25-0"></span>**Tabbladen plaatsen**

Het bovenste vel wordt met de afdrukzijde naar beneden uitgevoerd als eerste tabblad van de voltooide set. De volgende offset-tabbladen worden op volgorde uitgevoerd.

**1** Plaats de offset-tabbladen zodat de tabs links aan de achterkant van de lade zitten. De tabs mogen maximaal 12,5 mm (0,5 inch) breed zijn.

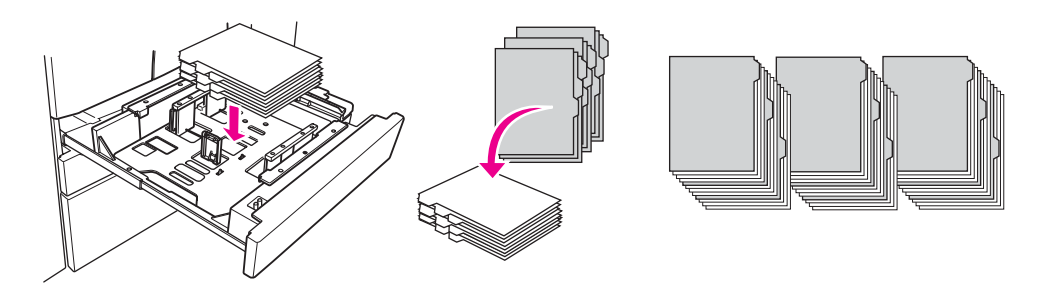

**2** Geef TAB op als papiersoort in de keyoperatormodus.

<span id="page-26-2"></span><span id="page-26-0"></span>U kunt maximaal 1.500 vellen papier van 75 g/m<sup>2</sup> (20 lb) in Lade 4 plaatsen. Alle formaten tussen 210 bij 140 mm (8,26 bij 5,51 inch) en 314 bij 459 mm (12,36 bij 18,07 inch) kunnen worden gebruikt. Zie [Ondersteunde papierformaten voor laden](#page-30-0) voor een overzicht van de papierformaten.

#### <span id="page-26-1"></span>**Papier plaatsen**

**Opmerking** Als de papiersoort wordt weergegeven in de ladeaanduiding op het aanraakscherm, plaatst u het opgegeven papier.

**1** Trek Lade 4 uit en open de papierinvoerrol.

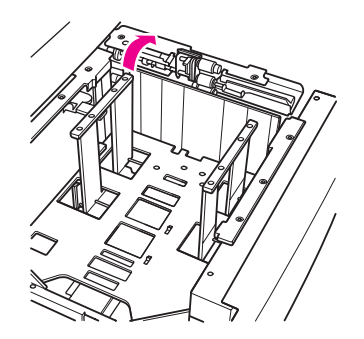

**2** Plaats het papier in de lade.

**Opmerking** De stapel papier die u plaatst, mag niet boven de dikke rode streep komen.

**3** Plaats de groene hendel van de achterste papiergeleider tegen de rand van het papier.

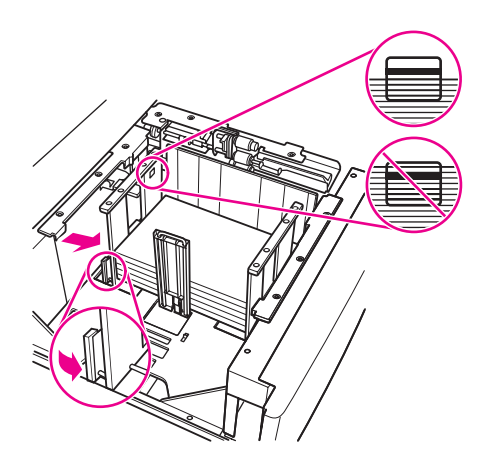

**Opmerking** Gebruik de groene hendel om de voorste en achterste papiergeleiders te verplaatsen.

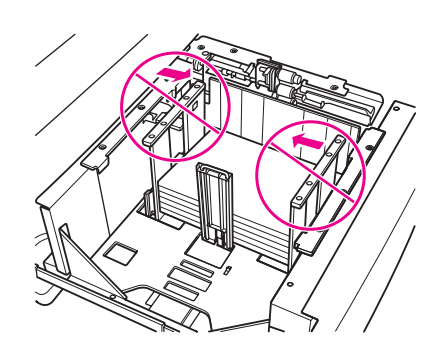

- **4** Sluit de papierinvoerrol en stel, zo nodig, de zijgeleider in op het juiste papierformaat.
- **5** Sluit de lade.

#### <span id="page-27-0"></span>**Tabbladen plaatsen**

Zie [Tabbladen plaatsen](#page-25-0) in het gedeelte [Lade 2 en 3.](#page-24-0)

#### <span id="page-28-2"></span><span id="page-28-0"></span>**Optionele Lade 5**

U kunt maximaal 4.000 vellen papier van 75 g/m<sup>2</sup> (20 lb) in Lade 5 plaatsen. De volgende twee versies van Lade 5 zijn beschikbaar voor deze MFP:

- hp-invoerlade met grote capaciteit voor 4000 vellen (A4/Letter): deze optionele lade wordt tijdens de installatie geconfigureerd voor papier met A4- of Letter-formaat.
- hp-invoerlade met grote capaciteit voor 4000 vellen (A3/Ledger): deze optionele lade wordt tijdens de installatie geconfigureerd voor papier met A3- of Ledger-formaat.

**Opmerking** De A4/Letter-versie wordt tijdens de installatie geconfigureerd voor papier met A4- of Letterformaat. De A3/Ledger-versie wordt tijdens de installatie geconfigureerd voor papier met A3 of Ledger-formaat. Als u Lade 5 wilt configureren voor andere papierformaten, neemt u contact op met de serviceprovider.

Zie [Ondersteunde papierformaten voor laden](#page-30-0) voor een overzicht van de papierformaten.

#### <span id="page-28-1"></span>**Papier plaatsen**

**Opmerking** Als de papiersoort wordt weergegeven in de ladeaanduiding op het aanraakscherm, plaatst u het opgegeven papier.

- **1** Open de bovenklep van Lade 5.
- **2** Druk op de knop voor het plaatsen van papier om de bodemplaat te laten zakken.

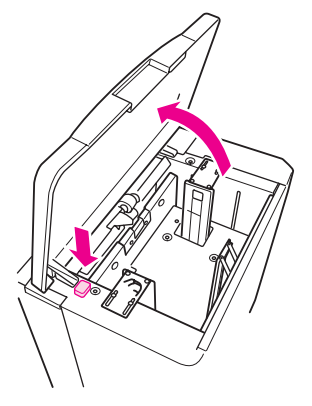

**Opmerking** De stapel papier die u plaatst, mag niet boven de rode streep komen.

**3** Plaats het papier in de lade.

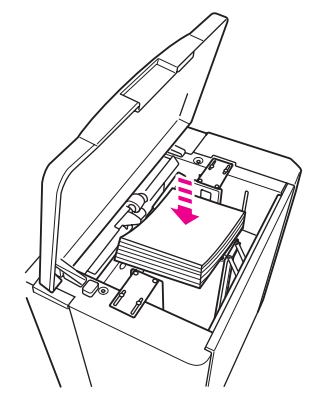

**4** Sluit de bovenklep.

#### <span id="page-29-0"></span>**Tabbladen plaatsen**

Het bovenste vel wordt met de afdrukzijde naar beneden uitgevoerd als eerste tabblad van de voltooide set. De volgende offset-tabbladen worden op volgorde uitgevoerd.

**1** Plaats de offset-tabbladen zo dat de tabs rechts aan de achterkant van de lade zitten. De tabs mogen maximaal 12,5 mm (0,5 inch) breed zijn.

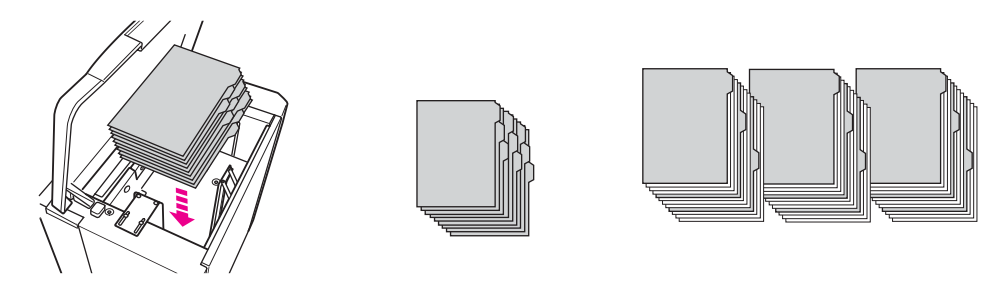

**2** Geef TAB op als papiersoort in de keyoperatormodus.

#### <span id="page-30-1"></span><span id="page-30-0"></span>**Ondersteunde papierformaten voor laden**

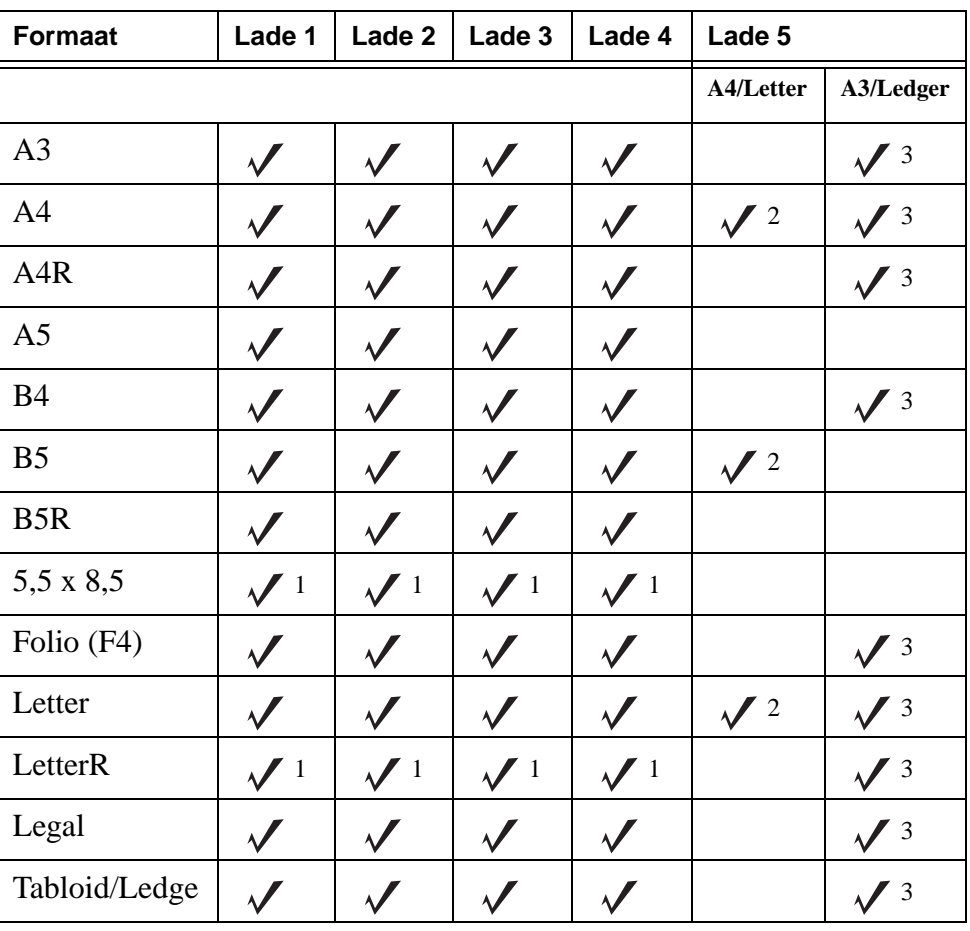

In de volgende tabel staan de standaardpapierformaten voor alle laden.

Hiervoor moet een speciaal formaat worden ingesteld in de keyoperatormodus. Raadpleeg de handleiding voor systeembeheerders voor meer informatie.

 $2$  Lade 5 wordt tijdens de installatie geconfigureerd voor papier met A4- of Letter-formaat. Voor andere papierformaten moeten de laden worden aangepast. Neem contact op met de serviceprovider.

 $3$  Lade 5 wordt tijdens de installatie geconfigureerd voor papier met A3- of Ledger-formaat. Voor andere papierformaten moeten de laden worden aangepast. Neem contact op met de serviceprovider.

**Opmerking** Bepaalde brede papierformaten worden ondersteund. Raadpleeg de handleiding voor systeembeheerders voor meer informatie.

# <span id="page-32-0"></span>5 Toner toevoegen

#### <span id="page-33-1"></span><span id="page-33-0"></span>**Toner toevoegen**

De toner kan worden vervangen terwijl de MFP wordt gebruikt.

**Waarschuwing** Als u toner op uw huid of kleding krijgt, moet u deze verwijderen met koud water. Als u met heet water wast, hecht de toner zich vast.

**1** Open de toegangsklep voor de tonervoorraad.

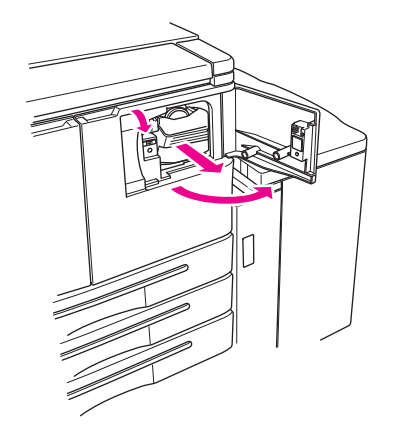

- **2** Trek de voorraadeenheid met de tonerfles naar u toe.
- **3** Verwijder de lege tonerfles.

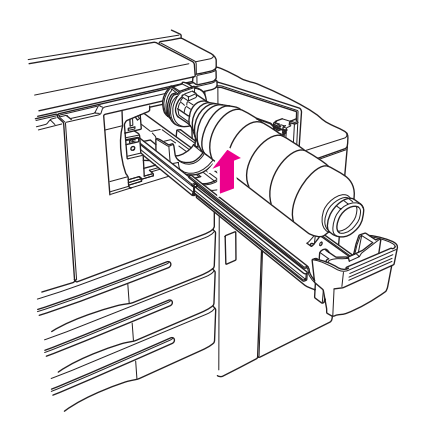

**4** Houd de tonerfles rechtop en schud deze zachtjes op en neer.

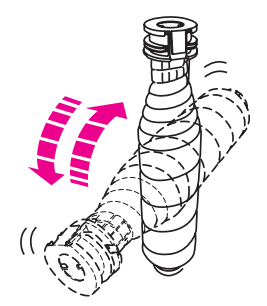

**5** Verwijder de dop van de tonerfles.

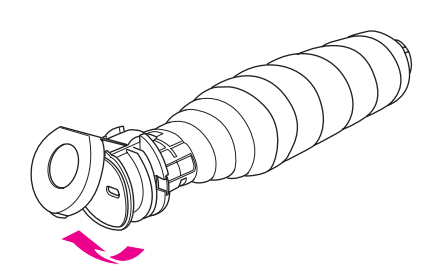

**6** Houd de fles horizontaal en lijn de positie van de ringen op de tonerfles uit met de groeven in de voorraadeenheid.

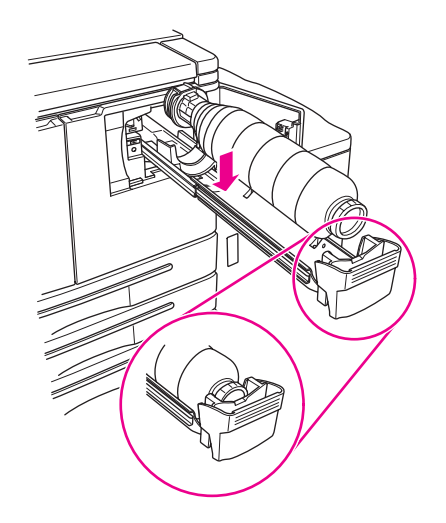

**7** Duw de voorraadeenheid met de tonerfles naar binnen en sluit de toegangsklep van de tonervoorraad.

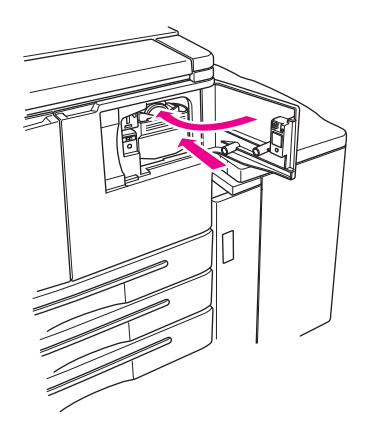

**8** Recycle de tonerfles of gooi deze weg en houd u hierbij aan de geldende milieuvoorschriften.

## <span id="page-36-0"></span>**6** De bak voor perforeerafval legen

#### <span id="page-37-1"></span><span id="page-37-0"></span>**De bak voor perforeerafval legen**

Als er een perforeereenheid is geplaatst, verschijnt er een bericht op het scherm waarin wordt aangegeven wanneer de bak voor perforeerafval moet worden geleegd.

**1** Open de klep van de afwerkeenheid en verwijder de bak voor perforeerafval.

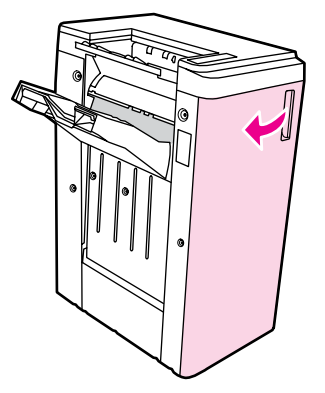

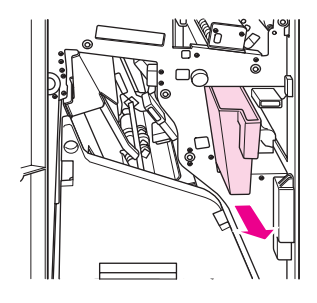

**2** Leeg de bak voor perforeerafval.

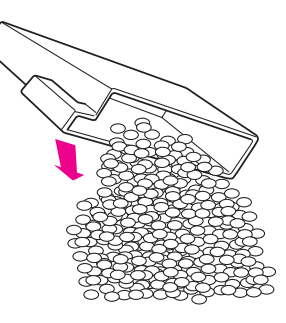

**3** Plaats de bak voor perforeerafval terug in de originele positie en sluit de klep van de afwerkeenheid.

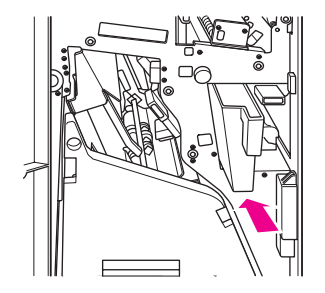

<span id="page-38-0"></span>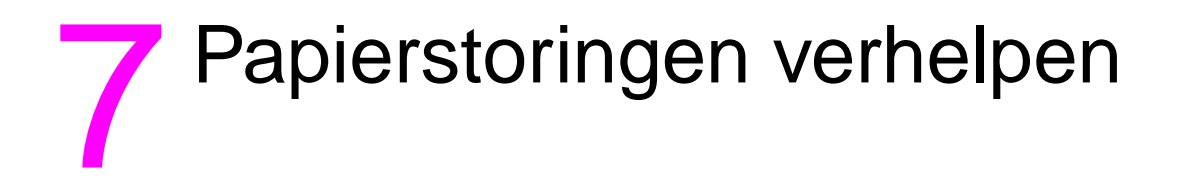

#### <span id="page-39-1"></span><span id="page-39-0"></span>**Papierstoringen verhelpen**

**Waarschuwing** Lees de volgende informatie aandachtig door om letsel te voorkomen:

- In het rechterachtergedeelte van de automatische duplexeenheid (ADE) wordt een hoog voltage gegenereerd. Raak dit gedeelte niet aan terwijl de stroom van de MFP is ingeschakeld.
- De fuser is erg warm. Raak de fuser niet aan als u de ADE terugtrekt of vastgelopen papier verwijdert.
- De ADE is zwaar. Wees voorzichtig en trek de ADE voorzichtig uit het apparaat.
- Plaats uw hand niet tussen het chassis van de MFP en de ADE.
- Plaats uw hand niet in de lade voor brochures van de optionele afwerkeenheid als u brochures verwijdert. De roleenheid kan u verwonden.

**Let op** Als u een papierstoring verhelpt, moet u ervoor zorgen dat u al het vastgelopen papier uit de MFP verwijdert. Raak de trommel niet aan en probeer krassen op de trommel te voorkomen. U moet metalen en magnetische voorwerpen, zoals horloges en sieraden, uit de buurt van het trommelgedeelte houden.

> Als er een papierstoring optreedt, stopt de MFP met kopiëren en afdrukken. Er verschijnt een storingscode op het scherm die een papierstoring aangeeft. Een knipperende code geeft aan in welk gedeelte de storing het eerst verholpen moet worden. Als u Help-instructies op het scherm wilt weergeven, raakt u de geïllustreerde uitleg aan wanneer de knipperende code voor papierstoring verschijnt. Verwijder het papier op elke knipperende locatie totdat alle storingen verholpen zijn. In de onderstaande afbeelding wordt een voorbeeld gegeven van de manier waarop een papierstoring wordt weergegeven op het scherm.

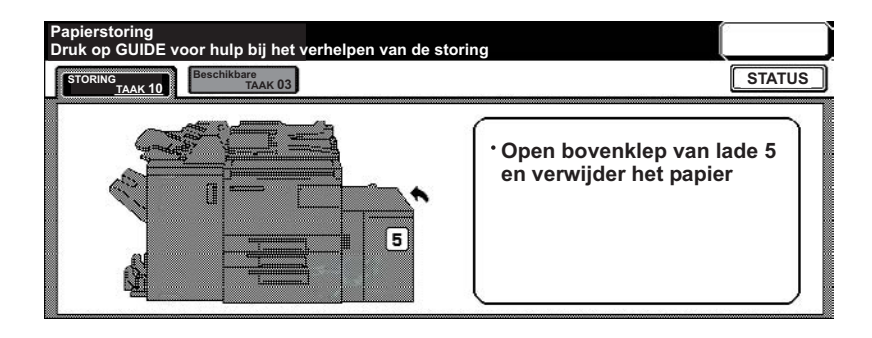

In de volgende tabel worden de verschillende codes weergegeven voor de MFP-locaties waar de papierstoringen optreden.

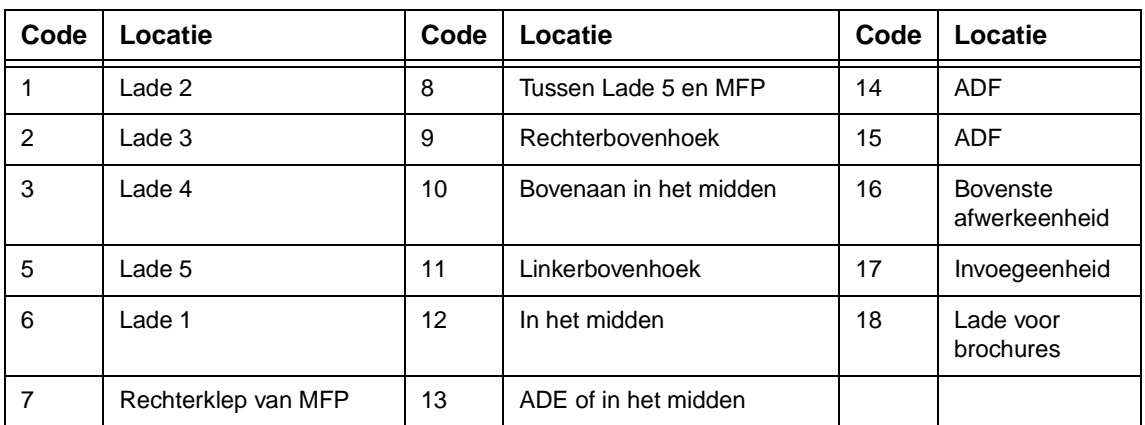

#### <span id="page-40-0"></span>**Codes voor papierstoringen**

## <span id="page-42-1"></span><span id="page-42-0"></span>Papierformaten

In de volgende tabel staan de afmetingen voor veelgebruikte papierformaten.

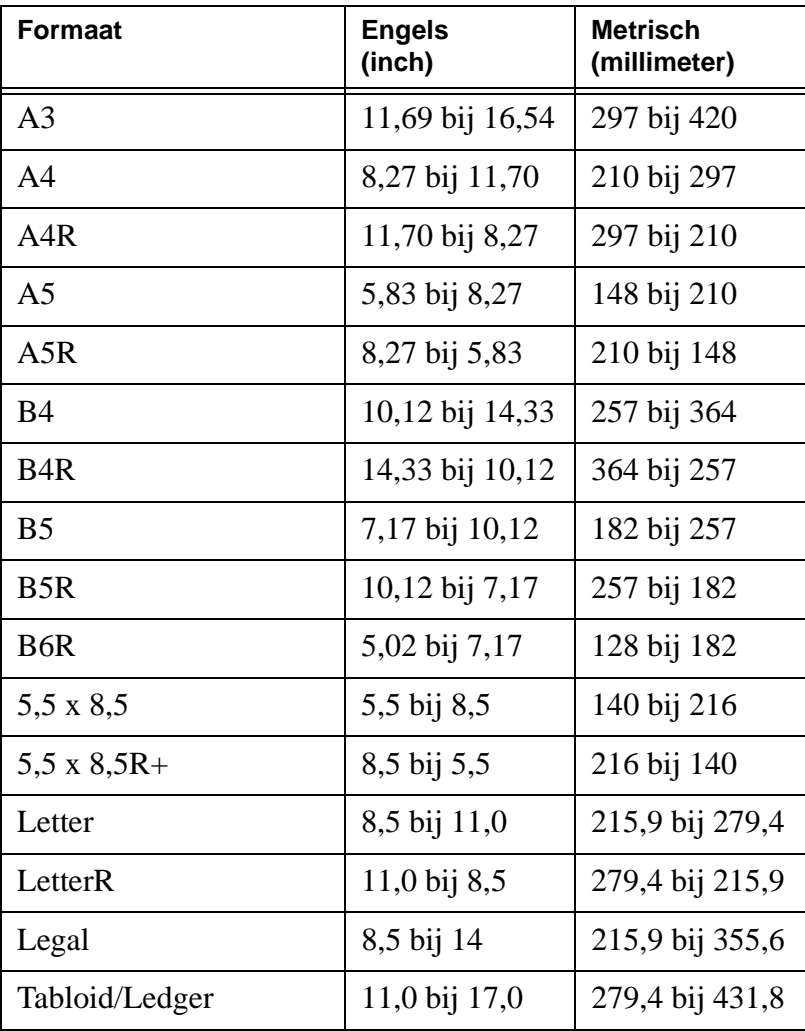

# <span id="page-44-0"></span>B Garantie- en<br>D overheidsinformatie

#### <span id="page-44-1"></span>**Beperkte garantieverklaring van Hewlett-Packard**

- **1** HP geeft de klant geen productgarantie op deze MFP. Voor informatie over een onderhoudscontract voor het product kunt u echter contact opnemen met de plaatselijke geautoriseerde HP-wederverkoper. De garantie voor de onderdelen wordt hieronder uiteengezet.
- **2** HP-producten kunnen onderdelen bevatten die gemaakt zijn op basis van hergebruik of die incidenteel zijn gebruikt. Deze onderdelen zijn qua prestaties vergelijkbaar met nieuwe onderdelen.
- **3** VOOR ZOVER TOEGESTAAN ONDER DE LOKALE WETGEVING, ZIJN DE BOVENGENOEMDE GARANTIES (INDIEN AANWEZIG) EXCLUSIEF EN WORDT GEEN ANDERE GARANTIE OF VOORWAARDE, GESCHREVEN OF MONDELING, EXPLICIET OF IMPLICIET GEGEVEN. HP WIJST MET NAME ALLE IMPLICIETE GARANTIES OF VOORWAARDEN VAN DE HAND MET BETREKKING TOT VERHANDELBAARHEID, TOEREIKENDE KWALITEIT EN GESCHIKTHEID VOOR EEN BEPAALD DOEL. In sommige landen/regio's, staten of provincies zijn beperkingen met betrekking tot de duur van de impliciete garantie niet toegestaan, zodat de bovenstaande beperking of uitsluiting wellicht niet op u van toepassing is. Deze garantie geeft u bepaalde wettelijke rechten. Mogelijk beschikt u ook over andere rechten die kunnen verschillen van land/regio tot land/regio, van staat tot staat en van provincie tot provincie.
- **4** VOOR ZOVER TOEGESTAAN ONDER DE LOKALE WETGEVING, ZIJN DE RECHTSMIDDELEN IN DEZE GARANTIEVERKLARING UW ENIGE EN EXCLUSIEVE RECHTSMIDDELEN. MET UITZONDERING VAN HET BOVENSTAANDE, ZIJN HP EN HAAR LEVERANCIERS IN GEEN ENKEL GEVAL AANSPRAKELIJK VOOR VERLIES VAN GEGEVENS OF VOOR ENIGE DIRECTE, SPECIALE OF INCIDENTELE SCHADE, GEVOLGSCHADE (WAARONDER WINSTDERVING OF GEGEVENSVERLIES) OF ANDERE SCHADE, OP BASIS VAN CONTRACT, ONRECHTMATIGE DAAD OF ANDERSZINS. In sommige landen/regio's, staten of provincies zijn uitsluitingen of beperkingen voor incidentele schade of gevolgschade niet toegestaan, zodat de bovenstaande beperking of uitsluiting mogelijk niet op u van toepassing is.
- **5** DE GARANTIEBEPALINGEN IN DEZE VERKLARING VORMEN, BEHALVE VOOR ZOVER DIT WETTELIJK IS TOEGESTAAN, GEEN UITSLUITING, BEPERKING OF AANPASSING VAN DE WETTELIJKE RECHTEN DIE VAN TOEPASSING ZIJN OP DIT PRODUCT MAAR ZIJN EEN AANVULLING OP DEZE RECHTEN.

### **Index**

#### **Cijfers**

2 gaten perforeren [11](#page-16-4) 3 gaten perforeren [11](#page-16-4)

#### **A**

AD[I 9](#page-14-1) afdrukken [16](#page-21-2) afdrukscherm [16](#page-21-2) afdrukstan[d 10](#page-15-3) afmetingen papierformate[n 37](#page-42-1) artikelnumme[r ii](#page-3-0) automatische documentinvoer [9](#page-14-1)

#### **B**

bedieningspanee[l 3](#page-8-1) brieven vouwen [12](#page-17-4) brochures vouwe[n 12](#page-17-5) brochures, make[n 12](#page-17-6)

#### **C**

codes [35](#page-40-0) codes, papierstoring [35](#page-40-0)

#### **D**

driedubbelvouwen [12](#page-17-4) dubbelzijdig afdrukke[n 11](#page-16-5) dubbelzijdig kopiëre[n 11](#page-16-5)

#### **G**

gemengde formaten, originelen met [9](#page-15-4) geschikte papierformaten voor afwerkingsfuncties [13](#page-18-1) glasplaat [8](#page-13-1) grotere afbeeldin[g 10](#page-15-5)

#### **H**

Hel[p 5](#page-10-2) Help-modus [5](#page-10-2) horizontaal zoomen [10](#page-15-6)

#### **I**

inschakele[n 5](#page-10-3) invoegen, kaften [12](#page-17-7) papierformate[n 13](#page-18-2)

#### **K**

kaften toevoegen [12](#page-17-7) kleinere afbeelding [10](#page-15-5)

#### **L**

Lade [1 18](#page-23-3) Lade [2 19](#page-24-2) Lade [3 19](#page-24-2) Lade [4 21](#page-26-2) Lade [5 23](#page-28-2) laden ondersteunde papierformaten [25](#page-30-1) legen, bak voor perforeerafva[l 32](#page-37-1)

#### **M**

maken, brochure[s 12](#page-17-6) middenvou[w 12](#page-17-5)

#### **N**

nieten [11](#page-16-6) papierformaten [13](#page-18-2) nietj[e 11](#page-16-6)

#### **P**

papier plaatsen in laden papierformaten [25](#page-30-1) papier plaatsen, Lade 1 [18](#page-23-3) papier plaatsen, Lade 2 [19](#page-24-2) papier plaatsen, Lade 3 [19](#page-24-2) papier plaatsen, Lade 4 [21](#page-26-2) papier plaatsen, Lade 5 [23](#page-28-2) papierformaten invoegen, kaften [13](#page-18-1) nieten [13](#page-18-2) perforeren [13](#page-18-2) veelgebruikt [37](#page-42-1) vouwen [13](#page-18-1) vullen, laden [25](#page-30-1) papierstoringen [34](#page-39-1) perforeereenhei[d 11](#page-16-4) perforere[n 11](#page-16-4) papierformaten [13](#page-18-2)

#### **S**

scannergla[s 8](#page-13-1)

#### **T**

toevoegen, tone[r 28](#page-33-1)

#### **U**

uitschakelen [5](#page-10-3)

#### **V**

vastgelopen papier [34](#page-39-1) vergroten [10](#page-15-5) verhelpen, papierstoringen [34](#page-39-1) verkleine[n 10](#page-15-5) verschillende formaten, originelen me[t 9](#page-15-4) verticaal zoome[n 10](#page-15-6) vervangen, toner [28](#page-33-1) vouwen papierformate[n 13](#page-18-1) vouwen, papie[r 12](#page-17-5) vullen, Lade [1 18](#page-23-3) vullen, Lade [2 19](#page-24-2) vullen, Lade [3 19](#page-24-2) vullen, Lade [4 21](#page-26-2) vullen, Lade [5 23](#page-28-2) vullen, laden papierformate[n 25](#page-30-1)

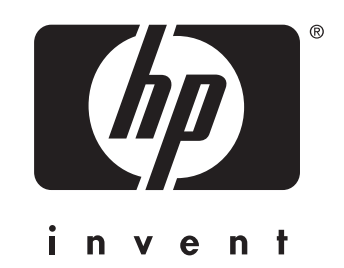

Copyright © 2003 Hewlett-Packard Development Company, LP

www.hp.com

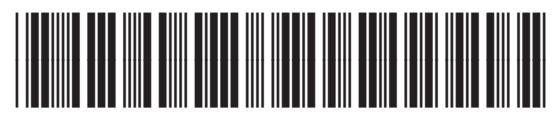

Q3643-90916